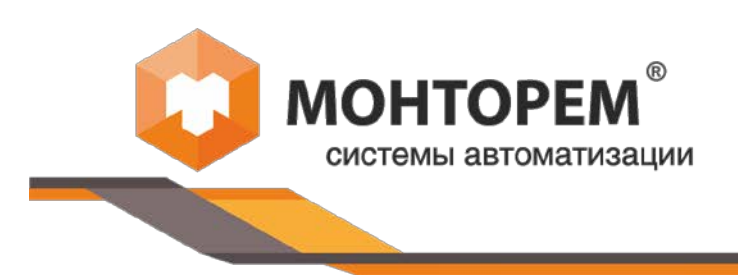

ООО «Монторем» ИНН/КПП 5405379820/540501001 Кемеровский филиал 650070, г. Кемерово, Свободы 12а, пом.2 +7 (3842) 780-860 info@montorem.com www.montorem.com

# Программное обеспечение «МТР» для программно-аппаратного комплекса ШУС

(шкаф управления и связи со встроенным ПО и программными модулями связи с внешними контрольно-измерительными приборами и исполнительными механизмами)

Руководство по установке и эксплуатации ПО

86867530-271231-001-ПО

# СОДЕРЖАНИЕ

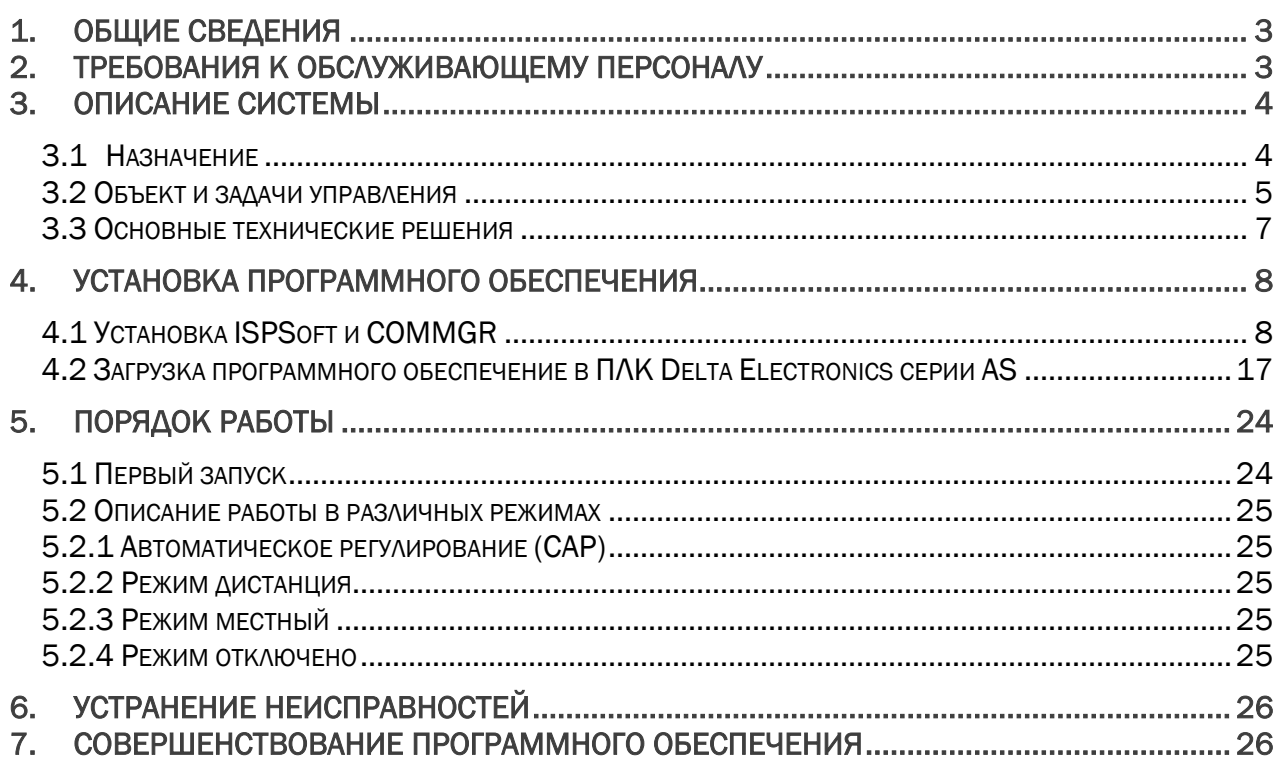

### 1. ОБЩИЕ СВЕДЕНИЯ

<span id="page-2-0"></span>Настоящее руководство по установке и эксплуатации программного обеспечения распространяется на *программное обеспечение «МТР»* для программно-аппаратного комплекса ШУС (далее – ПО).

Программное обеспечение «МТР» предназначено для функционирования оборудования программно-аппаратного комплекса ШУС и для связи с внешними системами сбора и отображения информации о технологическом процессе по средствам промышленных протоколов.

Основной код ПО «МТР» дополняется следующими программными модулями в зависимости от объекта автоматизированной системы управления технологическим процессом (АСУТП): «ГК» -АСУТП гидравлической классификации, «ДР» - АСУТП дозирования реагентов, «КИСМ» - комплекс измерения скорости осаждения, «КТ» - АСУТП конвейерной транспортировки, «ОВ» - АСУТП обработки вагонов, «ОМ» - АСУТП отсадки в отсадочной машине, «ПФ» - АСУТП приготовления и дозирования флокулянтов, «PC» - АСУТП сгущения в радиальном сгустителе, «TC» - АСУТП обогащения в тяжелой среде, «УП» - АСУТП углеподготовки (грохочение и дробление угля), «ФМ» -АСУТП обогащения процессом флотации, «ФП» - АСУТП процесса фильтрации, осаждения и центрифугирования.

Программные ЯВЛЯЮТСЯ неотъемлемой частью программного МОДУЛИ кода программируемого логического контроллера. Они осуществляют сбор и обработку сигналов контрольно-измерительного оборудования; косвенное оценивание параметров и характеристик технологического процесса, недоступных для непосредственного измерения; оперативную корректировку текущих заданий и параметров технологических режимов работы исполнительных механизмов; дистанционное управление агрегатами и оборудованием технологического комплекса, подключаемого к шкафу управления и связи; сигнализацию и регистрацию данных о технологических параметрах и событиях.

Документ содержит описание функциональных характеристик программного обеспечения и информацию, необходимую для установки и эксплуатации программного обеспечения и программных модулей; описание процессов, обеспечивающих поддержание жизненного цикла программного обеспечения; информацию об устранении неисправностей в ходе эксплуатации ПО; информацию о совершенствовании ПО; требования к обслуживающему персоналу.

В настоящем документе принят перечень сокращений:

АСУТП - автоматическая система управления технологическим процессом:

ПО - программное обеспечение;

ПАК - программно-аппаратный комплекс;

ПК - персональный компьютер;

ШУС - шкаф управления и связи;

АРМ - автоматизированное рабочее место оператора;

ПЛК - программируемый логический контроллер;

**НМІ (ЧМИ)** - человеко-машинный интерфейс;

КИП - контрольно-измерительные приборы;

ИМ -исполнительные механизмы;

УГО - условно-графические изображения;

РЭ - руководство по установке и эксплуатации;

ТУ - Технические условия:

РД - рабочая документация.

### 2. ТРЕБОВАНИЯ К ОБСЛУЖИВАЮЩЕМУ ПЕРСОНАЛУ

<span id="page-2-1"></span>Работу по поддержке ПО осуществляет отдел IT и АСУТП ООО «Монторем». В данном отделе работают специалисты, имеющие квалификацию «Программист». Для оказания технической поддержки ПO пользователи МОГУТ связаться  $\overline{p}$ телефону +7(3842)780-860 ИЛИ info@montorem.com.

# <span id="page-3-0"></span>З. ОПИСАНИЕ СИСТЕМЫ

## 3.1 Назначение

<span id="page-3-1"></span>Назначение системы - автоматизация контроля и управления производственными и технологическими процессами и оборудованием технологического комплекса обогатительной фабрики, включая решение следующих основных задач:

- централизованный контроль, анализ и отображение информации о состоянии производственных и технологических процессов и оборудования технологического комплекса;
- управление технологическими процессами и оборудованием технологического комплекса фабрики.

цель создания системы - повышение эффективности управления Основная технологическим комплексом и, вследствие этого, улучшение технико-экономических показателей его функционирования:

- приведение АСУТП в соответствие с приказом от 28 октября 2020 г. N 428 06 утверждении Федеральных норм и правил в области промышленной безопасности "Правила безопасности при переработке, обогащении и брикетировании углей" с возможностью передачи в многофункциональную систему безопасности:
- снижение удельных затрат на производство и увеличения выхода годного;
- повышение качества товарной продукции.  $\equiv$  .

# Достижение поставленной цели обеспечивается по следующим направлениям:

- 1. Автоматизация информационных и управляющих функций при решении задач:
- внедрение локальных панелей оператора (АРМ) для контроля за технологическим процессом
- оперативного формирования и анализа информации об изменениях режимов  $\frac{1}{2}$ функционирования и состоянии технологических процессов, агрегатов и оборудования;
- согласованной коррекции - оперативной заданий на режимные параметры технологических процессов;
- оперативной реализации управляющих решений и регулирования технологических параметров:
- контроля, учета и анализа нарушений технологической и производственной дисциплины, эффективности управления.

2. Повышение надежности системы автоматизации управления технологическим комплексом, оперативности и качества контроля и управления за счет:

- применения современных технических средств, методов и алгоритмов автоматического контроля, анализа, диагностики состояния и управления технологическими процессами и оборудованием:
- $\equiv$  . комплексного и детального отображения информации о состоянии оборудования и агрегатов, изменениях технологических параметров, действий оперативного персонала в системе:
- использования в качестве технической базы на нижнем уровне системы современных  $\frac{1}{2}$ микропроцессорных контроллеров, обладающих высокой надежностью, большими сроками наработки на отказ, простотой замены вышедших из строя элементов, расширения технической структуры, модификации математического и программного обеспечения:
- минимизации количества малонадежных электромеханических устройств в локальных системах логического контроля и управления отдельными механизмами и агрегатами.

### ПО выполняет следующие функции:

- функции контроля и визуализации технологических параметров;
- управляющие функции;  $\equiv$
- автоматическое регулирование;
- функции регистрации и архивации.

#### 3.2 Объект и задачи управления

<span id="page-4-0"></span>Технологический процесс фабрики как объект управления характеризуется следующими основными особенностями.

1. Многостадийность технологических процессов обогашения рядовых углей, реализуемых с использованием большого количества технологических агрегатов, оборудования и транспортных связей между ними. Положительные технологические обратные связи (рециклы) как внутри, так и между стадиями обогащения, существенно усложняют динамические свойства технологического процесса как объекта управления.

 $2.$ Технологической схемой предусматривается возможность целенаправленного изменения структуры объекта управления путем включения (или исключения) в технологические цепи отдельных агрегатов и секций технологического процесса.

3. Технологический процесс подвержен влиянию нестационарных координатных и параметрических возмущающих воздействий, обусловленных изменениями зольности, влажности и минералогии поступающих на обогащение рядовых углей, изменениями характеристик технологического оборудования.

4. Координатное управление технологическим процессом на любой из его стадий осуществляется по нескольким управляющим входам с существенно различающейся динамикой влияния управляющих воздействий на управляемые выходные переменные и параметры состояния. Время же транспортного запаздывания в каналах координатного управления зачастую значительно превышает время переходных процессов в объекте управления.

5. Результатом технологического процесса являются, как минимум, два продукта товарный концентрат и отходы. Изменения содержания золы в концентрате и полезного продукта (УГЛЯ) в отходах имеют тесную положительную взаимосвязь. Уменьшение зольности концентрата сопровождается потерями угля и снижением зольности отходов, и наоборот. Очевидно противоречивое влияние изменений зольности концентрата и отходов на технико-экономические показатели процессов обогащения.

При управлении технологическим процессом фабрики выделяются две группы задач:

- контроля и управления состоянием оборудования и агрегатов, образующих поточнотранспортные системы отдельных технологических комплексов и фабрики в целом;
- согласованного управления технологическим процессом по его отдельным стадиям и  $\equiv$ комплексу в целом.

Задача контроля и управления состоянием оборудования и агрегатов, образующих поточно-транспортные системы отдельных технологических комплексов и фабрики в целом достаточно тривиальна с точки зрения автоматизации управляющих функций. На систему автоматизации возлагаются логический контроль, диагностика и управление состоянием отдельных агрегатов и технологической схемы в целом, исходя из команд операторов соответствующих комплексов и диспетчера фабрики (пуск/останов технологического комплекса), требований технологического регламента, сохранности оборудования и безопасности его эксплуатации.

Особенности задач управления технологическим процессом, вытекающие из свойств объекта управления, рассматриваются ниже.

При управлении технологическими процессами обогащения рядовых углей необходимо учитывать противоречивое влияние изменений зольности концентрата и отходов на техникоэкономические показатели процессов обогащения. Традиционная постановка задачи автоматического оперативного регулирования технологического процесса обогащения с ориентацией только на одну из выходных переменных (в частности, зольность концентрата), по эффективности позиций меньшей мере, некорректна  $\mathbf{C}$ системы автоматизации производственного комплекса в целом. Необходимо взаимосвязанное регулирование зольности концентрата и отходов с учетом не только их текущих изменений, но и совместного влияния на технико-экономические показатели производства, как по отдельным стадиям обогащения, так и по комплексу в целом.

По отдельным стадиям процесса обогащения объекты управления характеризуются распределенным управлением.

Система автоматизации управления технологическим процессом представляет собой двухуровневую систему.

Верхний уровень – система автоматизации диспетчерского контроля и управления технологическим комплексом фабрики.

Нижний уровень – системы автоматизации управления технологическими комплексами обогащения.

Система автоматизации диспетчерского контроля и управления технологическим комплексом фабрики обеспечивает:

- − централизованный контроль и мониторинг состояний автоматизированного технологического комплекса обогатительной фабрики;
- − косвенное оценивание параметров и характеристик технологического процесса, недоступных для непосредственного измерения;
- − оперативная корректировка текущих заданий и параметров технологических режимов всех составляющих комплекса;
- − отображение видеоинформации из системы видеоконтроля состояния агрегатов и оборудования технологического комплекса в критических зонах;
- − дистанционное управление агрегатами и оборудованием технологического комплекса, не входящими в состав объектов управления других систем;
- − регистрация данных о технологических параметрах и событиях, формирование отчетных документов;
- дистанционное управление производственным освещением.

Детальная и агрегированная информация о состоянии агрегатов и оборудования, технологических параметрах и характеристиках продуктов обогащения поступает из систем автоматизации управления технологическими комплексами обогащения.

Средства графического интерфейса обеспечивают обобщенное и детальное представление на панелях операторов информации о состоянии агрегатов и оборудования, технологических параметрах, возможность дистанционного управления агрегатами и механизмами основного и вспомогательного оборудования.

Система автоматизации управления технологическим комплексом обогащения обеспечивает автоматизацию управления оборудованием, агрегатами и реализуемыми на них технологическими процессами соответствующего технологического процесса и выполняет следующие основные информационные и управляющие функции:

- автоматический контроль, диагностика и передача на верхний уровень для отображения оперативному персоналу информации о параметрах технологических процессов, состоянии поточно-транспортного и технологического оборудования и агрегатов, а также вспомогательного оборудования и систем;
- − автоматическое управление (плановый пуск/останов и переключение) поточнотранспортным и технологическим оборудованием с соблюдением заданного технологического регламента и блокировок оборудования;
- − автоматическое регулирование основных режимных параметров технологических процессов.

Здесь осуществляется непосредственное взаимодействие со средствами контроля состояния технологического оборудования и процессов, пусковой аппаратурой электроприводов и обеспечивается автоматическое выполнение функций контроля и управления технологическими комплексами (включение и выключение электроприводов, регулирование технологических параметров) с учетом требований безаварийной и безопасной эксплуатации агрегатов и в соответствии с заданными режимами и командами управления.

В каждой из систем управления технологическими комплексами распределение функций управления между программно-аппаратными средствами системы и оперативным персоналом определяется выбранным режимом реализации управляющих функций.

При работе систем предусмотрено четыре режима работы исполнительных механизмов.

РЕЖИМ «Местный» – включение и отключение электроприводов с места установки агрегатов, без автоматических блокировок от смежных агрегатов; для проведения наладочных, ремонтных и профилактических работ механизмов – местное ручное управление;

РЕЖИМ «Дистанция» – включение и отключение электроприводов агрегатов, без автоматических блокировок от смежных агрегатов; для проведения наладочных, ремонтных и профилактических работ механизмов, с АРМ оператора – дистанционное ручное управление.

РЕЖИМ «Автоматический» – включение и отключение электроприводов агрегатов технологической схемы, с взаимной блокировкой электроприводов, согласно жестко заданной технологической последовательности – маршрута – с автоматическим аварийным остановом по блокировкам от смежных агрегатов и с блокированием смежных агрегатов; с АРМ оператора – автоматизированное дистанционное управление.

РЕЖИМ «Отключен» – любое включение электроприводов агрегатов технологической схемы заблокировано.

РЕЖИМ «САР» – управление агрегатами автоматически по командам автоматизированной системы управления и поддержание требуемых технологических параметров в заданных пределах.

Режимы «Местный», «Дистанция», «Автоматический», «САР» и «Отключен» должны устанавливаться для каждого агрегата в составе технологического комплекса.

#### 3.3 Основные технические решения

<span id="page-6-0"></span>Системы автоматизации управления технологическими комплексами обогащения (среднего уровня) реализуются на базе контроллеров Delta Electronics серии AS. Контроллеры этой фирмы являются сравнительно недорогими техническими средствами с широкими функциональными возможностями, зарекомендовавшие себя как высоконадежное оборудование по результатам многолетней эксплуатации на промышленных объектах.

Функциональные возможности и технические характеристики этих контроллеров в полной мере соответствуют задачам их применения в системе автоматизации технологических процессов обогатительной фабрики.

Контроллеры размещаются в стоечных шкафах, размещенных в распредпункте, или в шкафах навесного типа по месту установки технологического оборудования. Шкафы управления укомплектованы кроссовыми соединениями, источниками питания, средствами коммутации электропитания и защиты, лампами освещения и т.д. Спецификация аппаратной части ПАК, схемы подключения контроллеров и сенсорных панелей управления, подключение к сетям Ethernet представлены РД.

Программное обеспечение «МТР» предназначено для функционирования оборудования программно-аппаратного комплекса ШУС и для связи с внешними системами сбора и отображения информации о технологическом процессе по средствам промышленных протоколов.

Основной код ПО «МТР» дополняется следующими программными модулями в зависимости от объекта автоматизированной системы управления технологическим процессом (АСУТП): «ГК» - АСУТП гидравлической классификации, «ДР» - АСУТП дозирования реагентов, «КИСМ» - комплекс измерения скорости осаждения, «КТ» - АСУТП конвейерной транспортировки, «ОВ» - АСУТП обработки вагонов, «ОМ» - АСУТП отсадки в отсадочной машине, «ПФ» - АСУТП приготовления и дозирования флокулянтов, «РС» - АСУТП сгущения в радиальном сгустителе, «ТС» - АСУТП обогащения в тяжелой среде, «УП» - АСУТП углеподготовки (грохочение и дробление угля), «ФМ» - АСУТП обогащения процессом флотации, «ФП» - АСУТП процесса фильтрации, осаждения и центрифугирования.

Программные модули являются неотъемлемой частью программного кода программируемого логического контроллера. Они осуществляют сбор и обработку сигналов контрольно-измерительного оборудования; косвенное оценивание параметров и характеристик технологического процесса, недоступных для непосредственного измерения; оперативную корректировку текущих заданий и параметров технологических режимов работы исполнительных механизмов; дистанционное управление агрегатами и оборудованием технологического комплекса, подключаемого к шкафу управления и связи; сигнализацию и регистрацию данных о технологических параметрах и событиях.

# 4. УСТАНОВКА ПРОГРАММНОГО ОБЕСПЕЧЕНИЯ

<span id="page-7-0"></span>Программно-аппаратный комплекс (ПАК) (см. таблицу 1) является средством автоматизированного управления технологическим процессом и предназначен для выработки и реализации управляющих воздействий на технологический процесс, объект автоматизированного управления.

ПАК поставляется с установленным программным обеспечением, полностью готовым к подключению и прошедшим тестирование.

Программное обеспечение ПАК осуществляет прием заданных пользователем команд управления ПАК и обратную связь с пользователем; осуществляет контроль, анализ, управление и отображение информации о состоянии производственных и технологических процессов и оборудования технологического комплекса; передачу актуальных данных текущего состояния и других параметров периферийных устройств, взаимодействие с программами и устройствами комплекса посредством Ethernet/IP протокола.

Обновление программного обеспечения ПАК на период гарантийного обслуживания осуществляет программист ООО «Монторем» или, с письменного разрешения ООО «Монторем», квалифицированный и имеющий опыт работы с подобным оборудованием специалист фабрики, на которой функционирует ПАК ШУС. Исходный код и пароль доступа направляется заказчику по почте. Рекомендации по обновлению ПО приведены ниже.

# 4.1 Установка ISPSoft и COMMGR

<span id="page-7-1"></span>Для программирования и настройки ПЛК Delta Electronics серии AS необходимо установить программный пакет ISPSoft и COMMGR.

ISPSoft - это программная платформа для интеграции оборудования, конфигурации сети и разработки программ для системы.

ISPS oft представляет собой интегрированную систему с графическим интерфейсом для контроля процесса программирования, аппаратной конфигурации и конфигурации сети. Для удобства программирования ISPSoft, при работе с AS300, поддерживает 4 графических языка: лестничная диаграмма (LD), непрерывные функциональные схемы (СЕС), последовательные функциональные схемы (SFC) и язык структурированного текста (ST).

ISPS oft имеет широкий ряд возможностей:

- объявление глобальных и локальных переменных;
- деление проекта на модули (POU);
- пользовательские функциональные блоки;  $\equiv$
- пользовательские типы данных (Структуры);  $\overline{\phantom{0}}$
- менеджер задач;  $\equiv$
- ОНЛАЙН правка программы;  $\equiv$
- режим отладки DEBUG Data scope захват данных с тактом скана программы Data logger  $\equiv$  . - запись данных на SD карту (до 65535 записей);
- HWCONFIG: инструмент построения системы Графическая оболочка,  $\equiv$ таблица ВХОДОВ/ВЫХОДОВ, конфигурирование модулей без инструкций FROM/TO. конфигурирование ЦПУ, удобный сетевой конфигуратор;
- EIP Builder: программа-конфигуратор для работы с протоколом Ethernet/IP;
- COMMGR: программа связи между контроллером и компьютером;
- CANopen Builder: программа-конфигуратор для настройки сети CANopen.  $\equiv$

**COMMGR** функционирует как промежуточное ПО между компьютером и устройствами. Он функционирует как интерфейс управления связью между ISPSoft и ПЛК Delta Electronics серии AS.

Системные требования необходимые для установки ISPSoft версии 3.00 и выше приведены в таблице 2.

Таблица 2

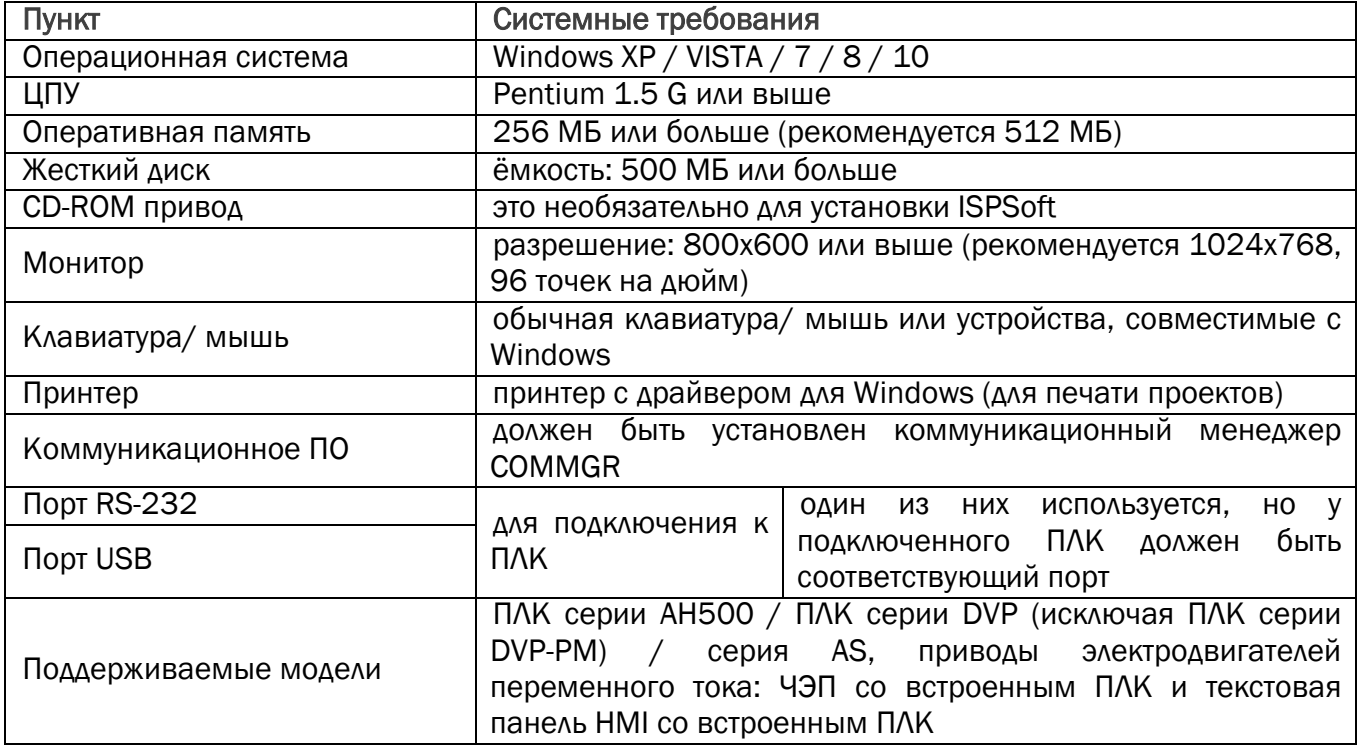

Если на компьютере установлена более старая версия ISPSoft, удалите ее перед установкой ISPSoft 3.00 и выше.

ISPSoft можно удалить двумя способами.

Метод 1. Откройте окно панели управления и нажмите «Установка и удаление программ». В диалоговом окне Установленные программы щелкните ISPSoft x.xx, а затем щелкните «Удалить».

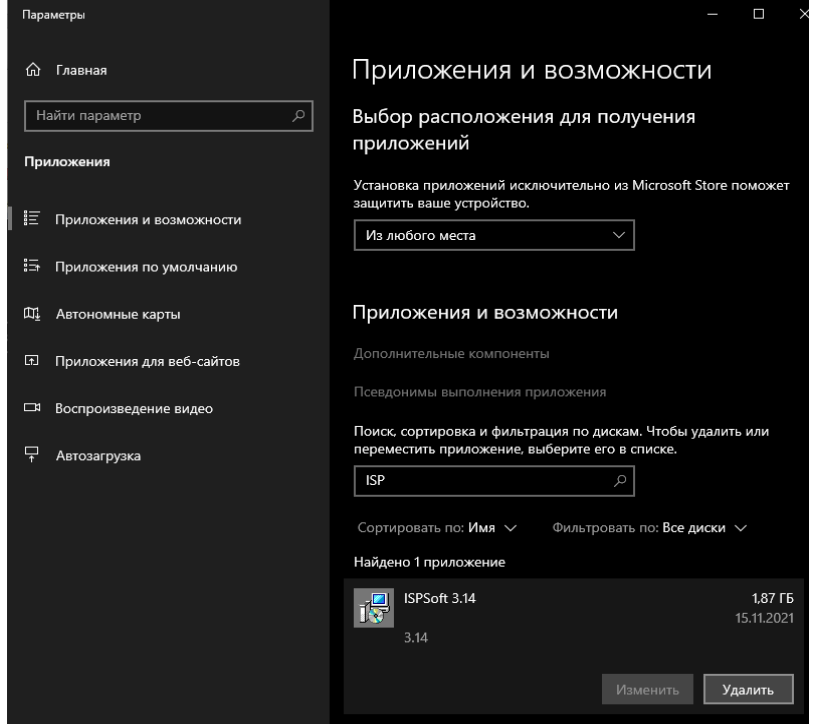

Метод 2. Нажмите Пуск > Программы > Delta Industrial Automation > PLC > ISPSoft x.xx > «Удалить».

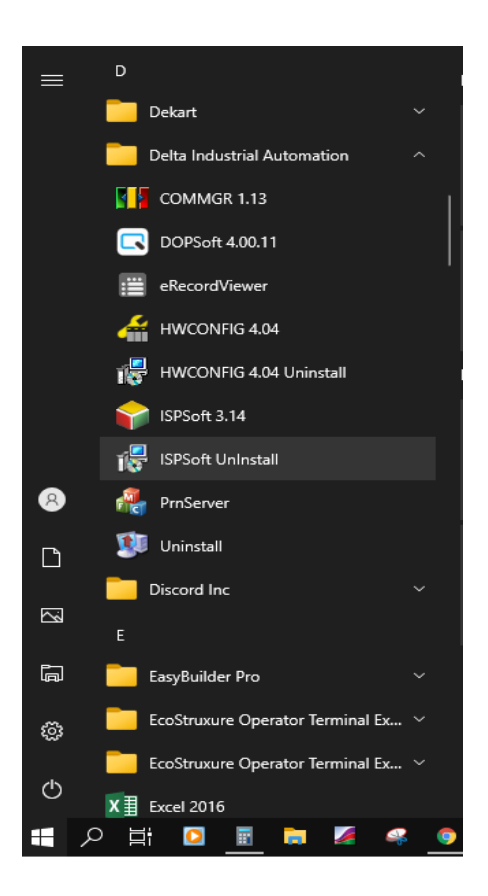

Нажмите «Да», чтобы удалить ISPSoft.

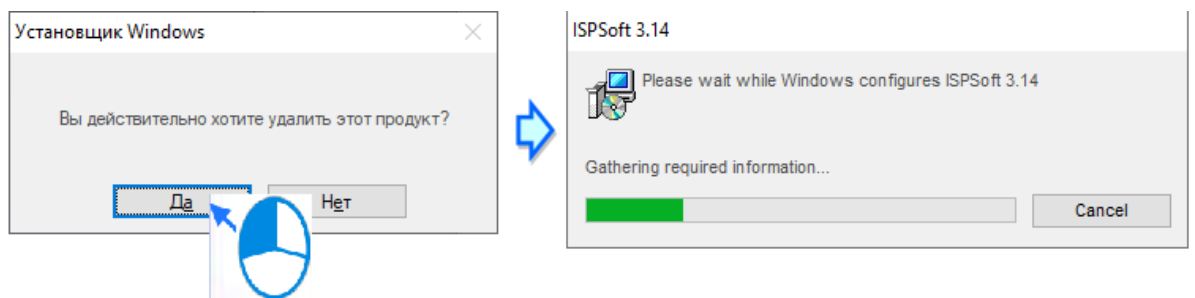

После успешного удаления можно приступить к установке ISPSoft версии 3.00 и выше.

Запустите операционную систему Windows и затем установите ISPSoft. Для установки программного обеспечения вам могут потребоваться права администратора.

Вставьте компакт-диск ISPSoft в дисковод или загрузите программу установки с [https://downloadcenter](https://downloadcenter.deltaww.com/en-US/DownloadCenter?v=%201&q=ISPSoft&sort_expr=cdate&sort_dir=DESC).deltaww.com/en-US/DownloadCenter?v=

[1&q=ISPSoft&sort\\_](https://downloadcenter.deltaww.com/en-US/DownloadCenter?v=%201&q=ISPSoft&sort_expr=cdate&sort_dir=DESC)expr=cdate&sort\_dir=DESC. Перед установкой программы установки, скачанной с сайта, необходимо распаковать файл.

Нажмите «Пуск», затем нажмите «Выполнить…», чтобы открыть окно «Выполнить». В поле «Открыть» укажите путь к файлу с именем setup.exe и нажмите кнопку «ОК». Вы также можете дважды щелкнуть значок установки, чтобы запустить программу установки.

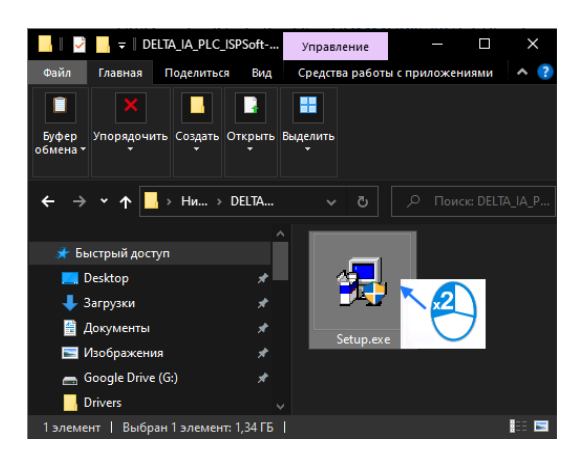

После появления окна ISPSoft 3.xx - Install Shield Wizard нажмите «Далее».

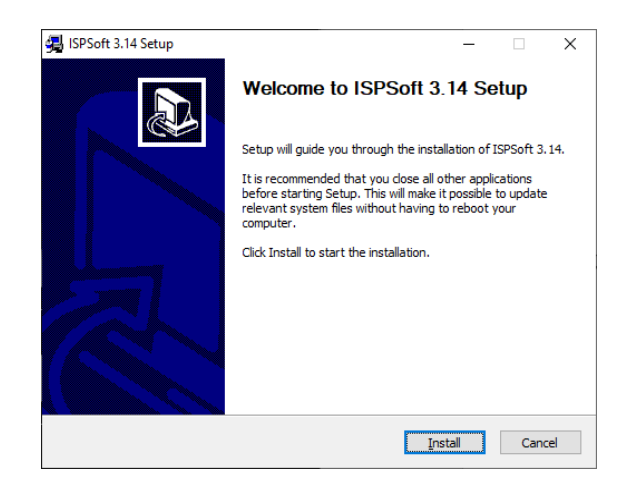

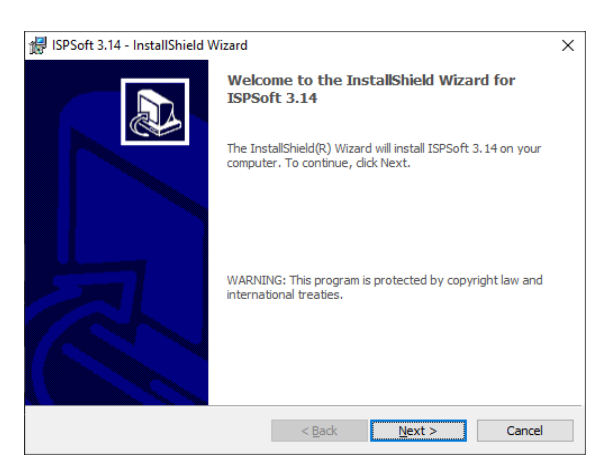

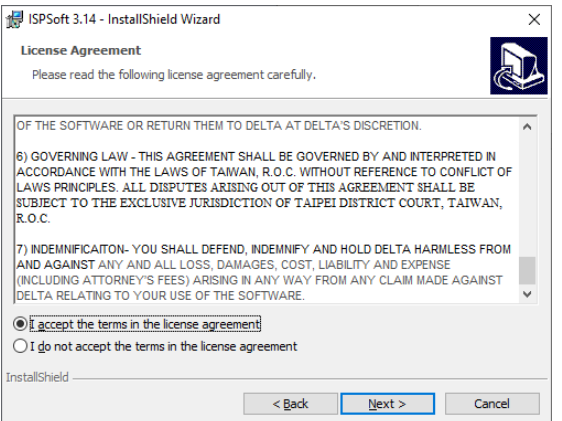

Введите необходимую информацию в поля «Имя пользователя» и «Организация» и нажмите «Далее».

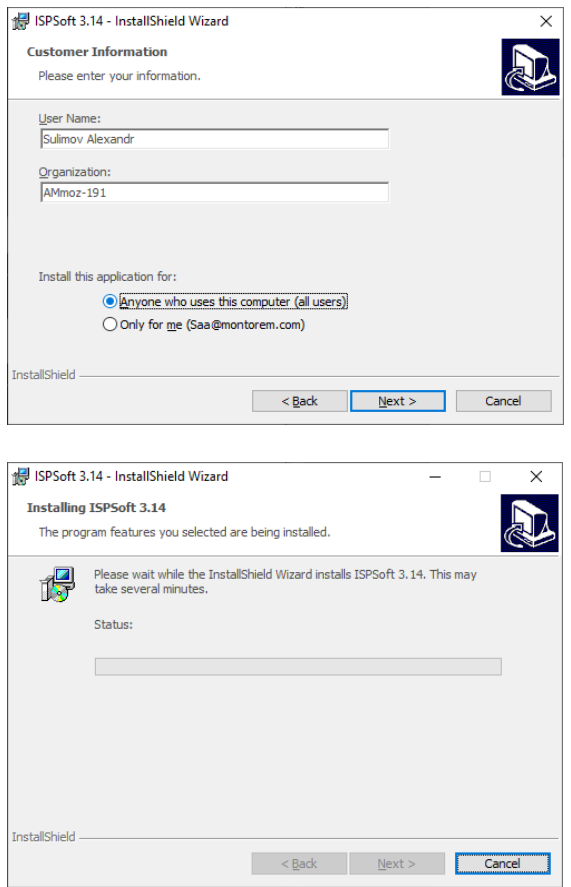

Оставьте путь по умолчанию без изменений или нажмите «Изменить...», чтобы изменить путь. Нажмите «Далее».

Проверьте информацию об установке и нажмите «Установить».

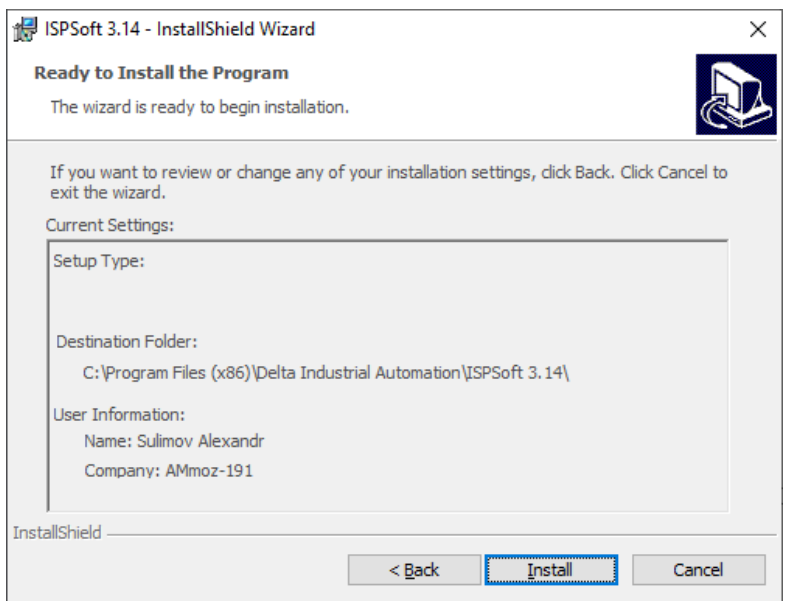

После установки ISPSoft программа установки создает ярлыки на рабочем столе и в меню «Пуск». Нажмите Готово, чтобы завершить установку.

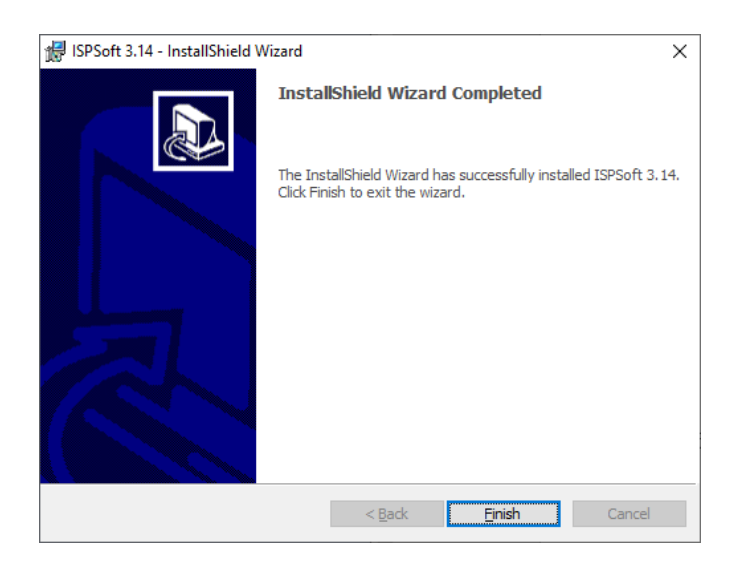

Следующим шагом будет установка интерфейс управления *COMMGR.*

Если на компьютере установлена более старая версия, удалите ее перед установкой COMMGR 1.00 и выше. Есть два метода удаления COMMGR.

Метод 1. Откройте окно панели управления и нажмите «Установка и удаление программ». В поле «Установленные программы» щелкните COMMGR x.xx, а затем щелкните «Удалить».

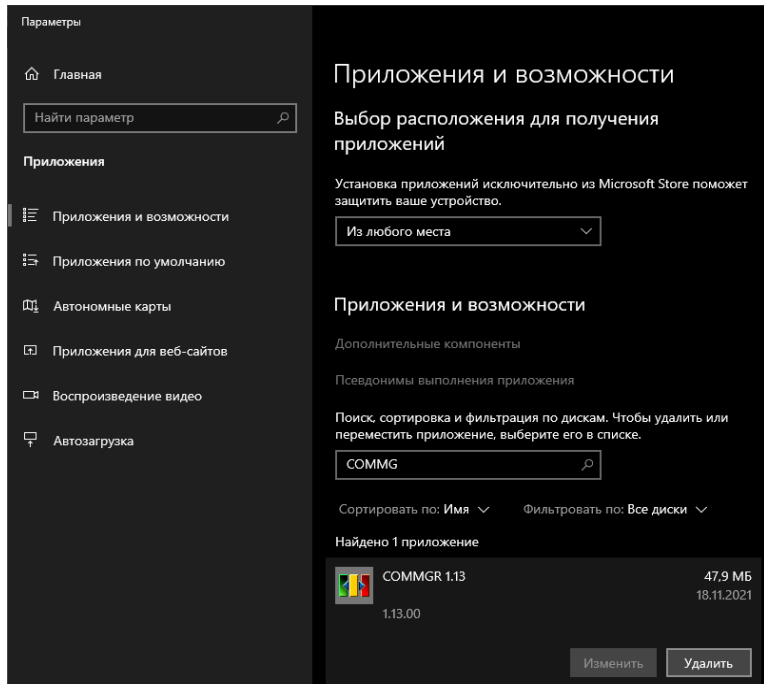

Метод 2: Нажмите Пуск > Программы > Delta Industrial Automation > Связь > COMMGR > Удалить.

Нажмите Да, чтобы удалить COMMGR.

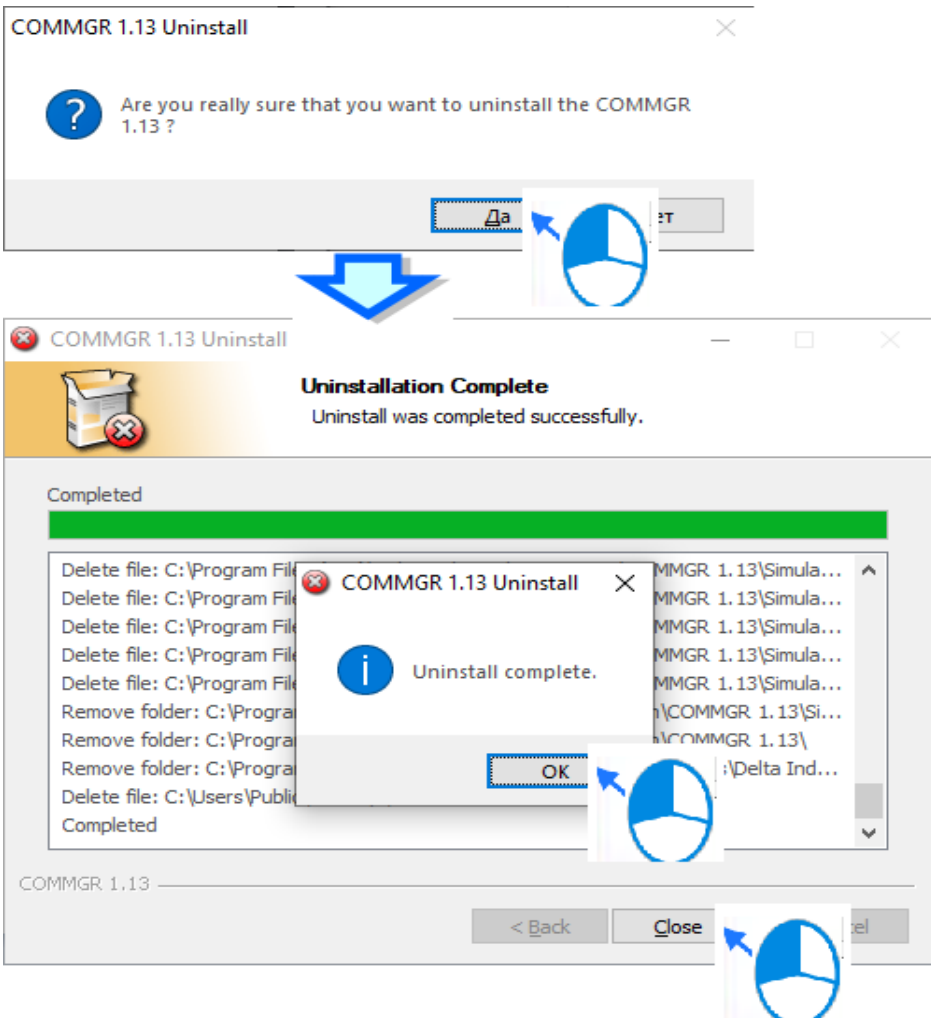

Ниже приведены шаги по установке COMMGR.

Запустите операционную систему Windows и затем установите ISPSoft. Для установки программного обеспечения вам могут потребоваться права администратора.

Вставьте компакт-диск COMMGR в дисковод или загрузите программу установки с https://downloadcenter.deltaww.com/en-US/DownloadCenter?

v=1&q=COMMGR%20V1.13&sort expr=cdate&sort dir=DESC.

Перед установкой программы, скачанной с сайта, необходимо распаковать файл.

Нажмите «Пуск», затем нажмите «Выполнить...», чтобы открыть окно «Выполнить». В поле «Открыть» укажите путь к файлу с именем setupComm.exe и нажмите кнопку «ОК». Вы также можете дважды щелкнуть значок установки Comm, чтобы запустить программу установки.

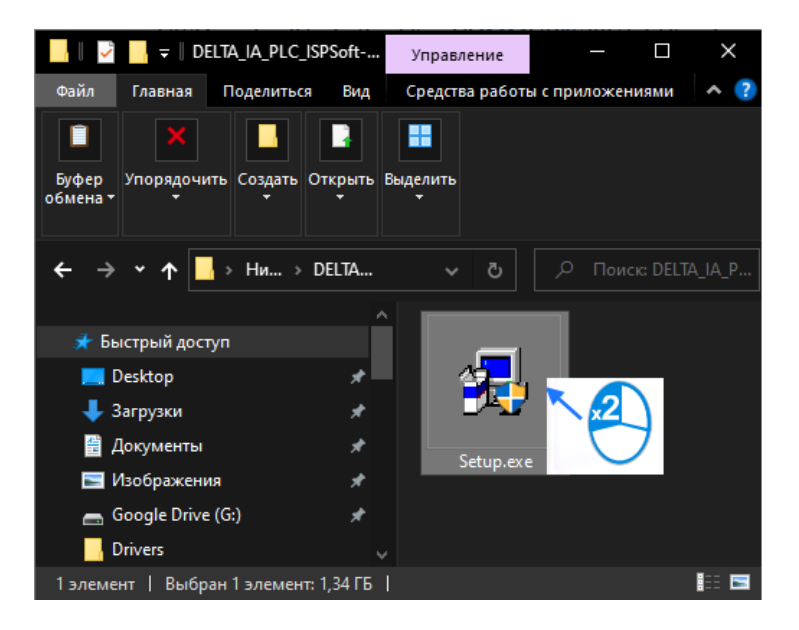

В окне COMMGR x.xx - Install Shield Wizard нажмите Next.

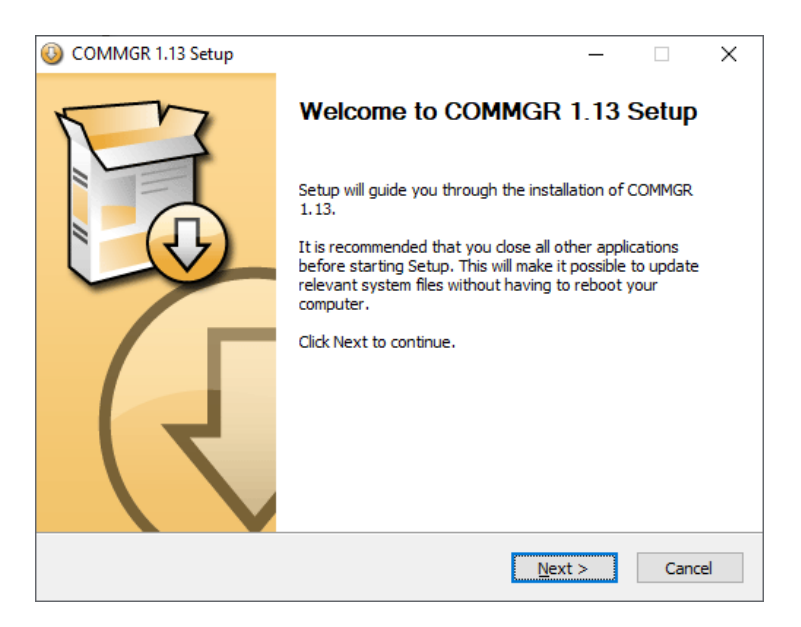

Введите необходимую информацию в поля «Имя пользователя» и «Организация» и нажмите «Далее».

Проверьте информацию об установке и нажмите «Установить».

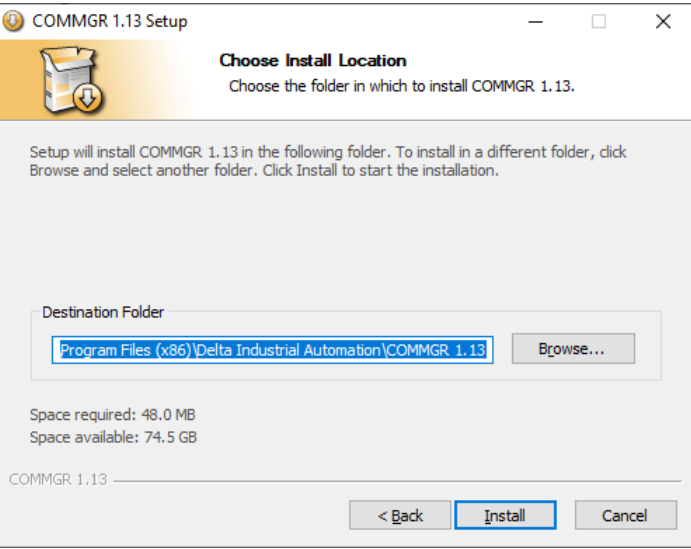

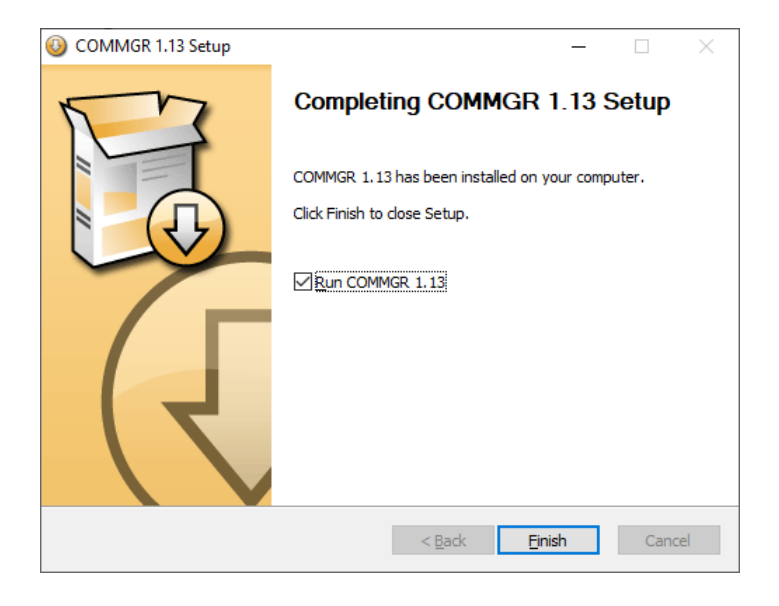

После установки COMMGR программа установки создает ярлык для программы в меню «Пуск». Нажмите Готово, чтобы завершить установку.

# 4.2 Загрузка программного обеспечение в ПЛК Delta Electronics серии AS

<span id="page-16-0"></span>Перед началом работ по подключению к ПЛК необходимо убедиться, что на ПК установлен IP адрес из той же подсети, что и IP адрес ПЛК.

Также необходимо иметь на ПК программный пакет ISPSoft и COMMGR, установка которых была описана выше.

Откройте проект в ISPSoft.

Загрузите скомпилированную программу, конфигурацию оборудования и конфигурацию сети в ПЛК. Затем вы можете протестировать и отладить программу онлайн с помощью функций, предоставляемых ISPSoft.

*Проверка и компиляция программы.* После открытия программы проверьте синтаксис языка программирования и скомпилируйте программу. Синтаксис и структура в текущем окне проверяются после запуска функции проверки. Система проверяет весь проект после запуска функции компиляции. Если система не обнаруживает ошибок в проекте, она автоматически генерирует код выполнения. После успешной компиляции программы материнская линия в левой части лестничной диаграммы станет черной.

В меню «Компиляция» нажмите «Проверить» или на панели инструментов.

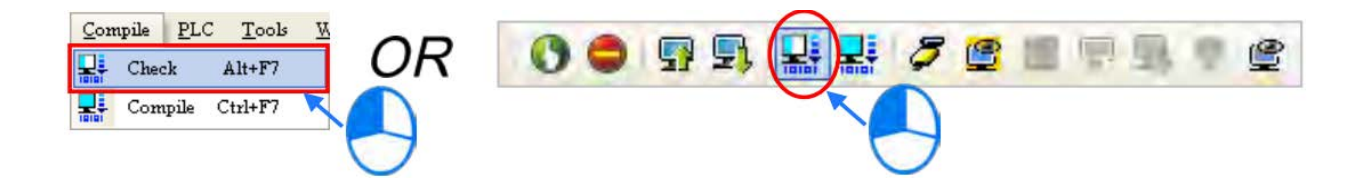

В меню «Компиляция» нажмите «Компилировать» или на панели инструментов.

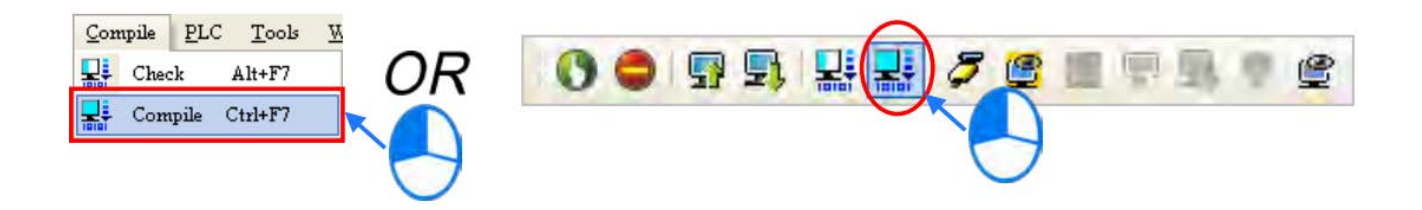

После того, как вы завершите проверку, на странице Compile Message отобразится результат проверки. Если в проекте есть какие-либо ошибки, в окне Compile Message отображается соответствующее сообщение. После того, как вы нажмете на сообщение, система автоматически покажет вам, где возникла ошибка. Вы можете запустить функцию проверки или функцию компиляции после исправления ошибки.

*Тестирование и отладка программы.* Прежде чем загружать программу и параметры в ПЛК или отслеживать их в режиме онлайн, необходимо *создать подключение.* Подключите ISPSoft к ПЛК, а именно, к модулю ЦП с помощью кабеля Ethernet.

На рисунке показана структура настройки связи между ISPSoft и Delta PLC. ISPSoft использует Communication Manager (COMMGR) в качестве интерфейса связи.

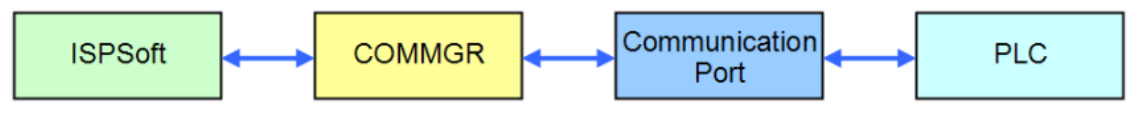

Необходимо наладить связь между ISPSoft и ПЛК после завершения базовых тестов. Когда COMMGR установлен, его ярлык можно найти в меню «Пуск» «Программы» ПК.

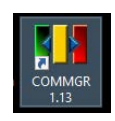

Пользователям необходимо щелкнуть ярлык для запуска COMMGR только при первоначальной установке. После этого при запуске компьютера COMMGR запускается автоматически и остается в системе Windows. Однако, если его значок не отображается, щелкните ярлык COMMGR в списке «Программы».

Чтобы запустить COMMGR, выберите его значок и дважды щелкните «Открыть» или щелкните значок правой кнопкой мыши, чтобы открыть программу на ПК с Windows.

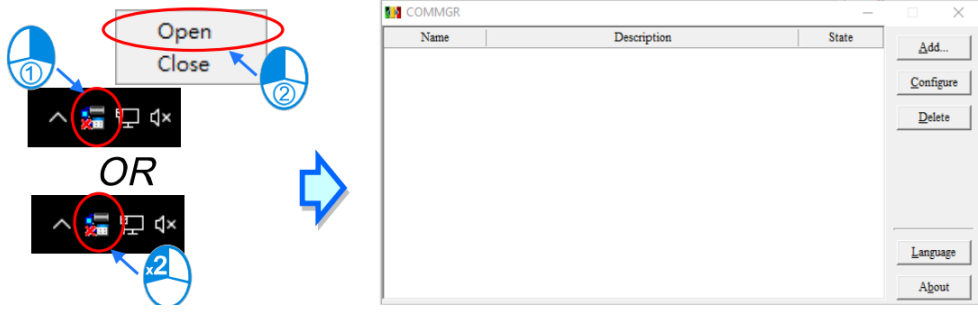

ISPSoft назначает драйвер из поля описания для установления соединения с ПЛК; справа расположены кнопки для управления этими драйверами. Драйвер в COMMGR действует как канал, соединяющий программу и порт связи. Когда пользователи добавляют новый драйвер и настраивают параметры связи, COMMGR формирует канал, соединяющий назначенный порт связи в драйвере, а при перезагрузке компьютера COMMGR автоматически запускает драйвер. Однако, когда канал для подключения драйвера не работает должным образом, например, существующая сетевая карта или USB-кабель отключен, COMMGR автоматически остановит драйвер и отобразится статус ERROR. Между тем, на значке COMMGR на панели задач Windows появляется маленький красный значок «X». Когда соединение восстанавливается, состояние драйвера также возвращается на ОК.

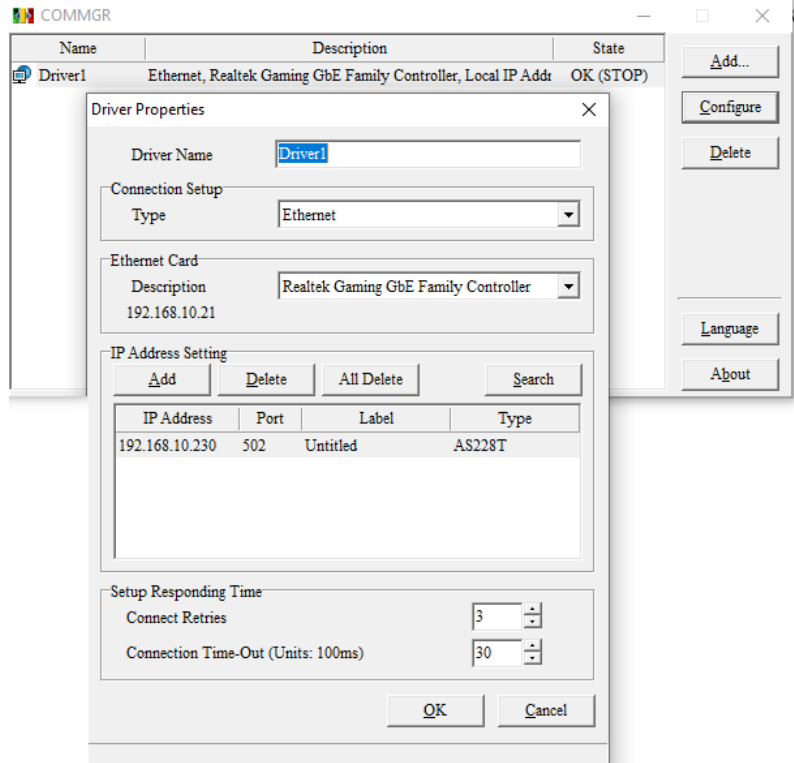

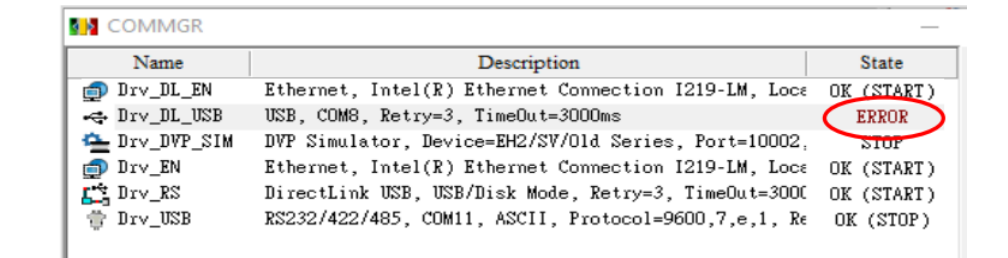

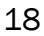

Создание канала подключения - добавление драйвера. Щелкните Добавить в правой части окна COMMGR, чтобы начать настройку параметров связи и установить указанные настройки.

Следуйте следующим шагам по настройке драйвера:

(1) Настройка имени драйвера. Введите имя драйвера в поле «Driver Name». Пользователи могут ввести максимум 31 символ и специальные знаки, такие как « », но не \*, #,?, \,%, @ В поле имени.

(2) Настройка подключения. Выберите желаемый Тип подключения из раскрывающегося списка.

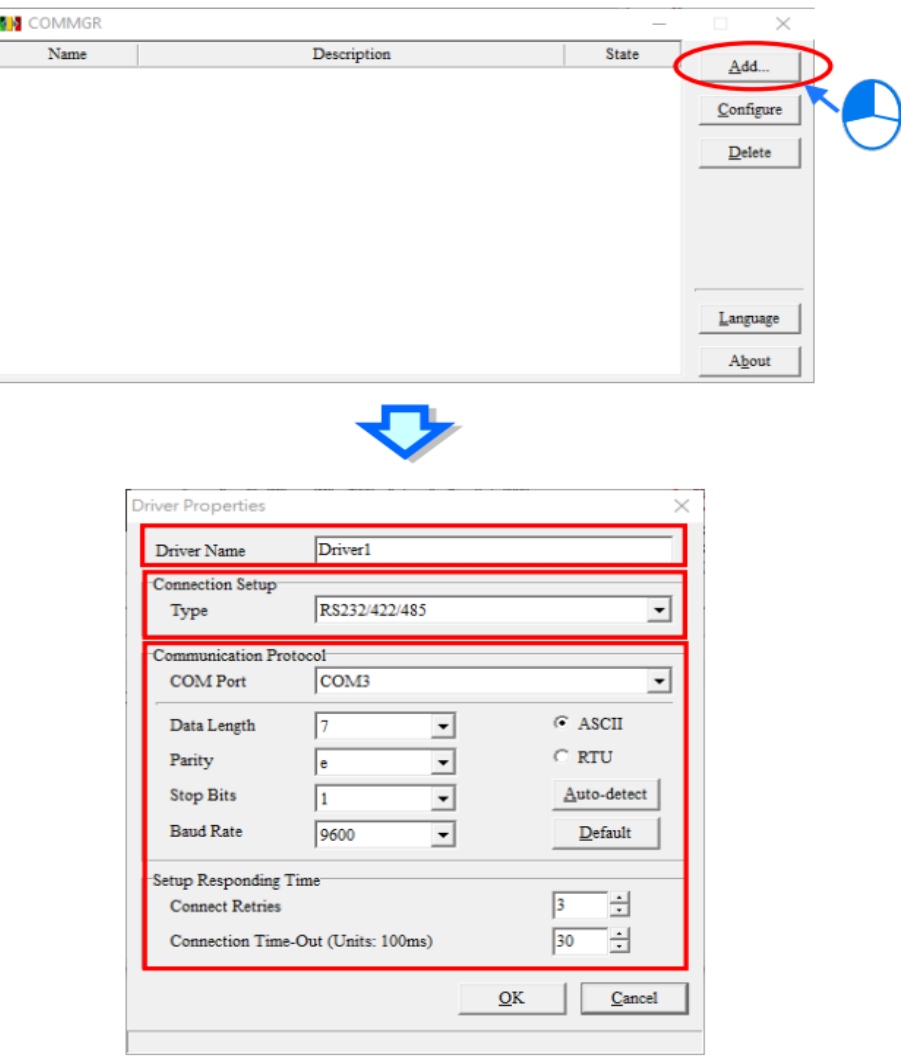

Ниже приведен список типов подключения, поддерживаемых COMMGR:

- RS232 / 422/485 использует COM-порт для связи с хостами ПЛК;
- USB (виртуальный COM) некоторые хосты ПЛК имеют порт USB, поэтому ПК и хост ПЛК могут напрямую подключаться через USB. Однако перед использованием этого метода подключения убедитесь, что на компьютере установлено программное обеспечение для USB-драйвера.
- $-$  Ethernet использует Ethernet для связи с хостами ПЛК;
- DirectLink (USB) и DirectLink (Ethernet) используется человеко-машинными интерфейсами (HMI) Delta для подключения. При нормальном соединении ПЛК и HMI компьютер использует USB или Ethernet для соединения с HMI и косвенно устанавливает связь с хостом ПЛК;
- симуляторы DVP, AH5x0, AH5x1, AS300 и AS200 служат виртуальными каналами для симуляторов для всех типов ПЛК, но для подключения к ISPSoft необходимо использовать соответствующие устройства.

(3) Настройка протокола связи. Настройте протокол связи в зависимости от выбранного типа подключения. Для каждого типа подключения предусмотрена собственная настройка протокола связи. Рассмотрим различные типы настроек параметров связи.

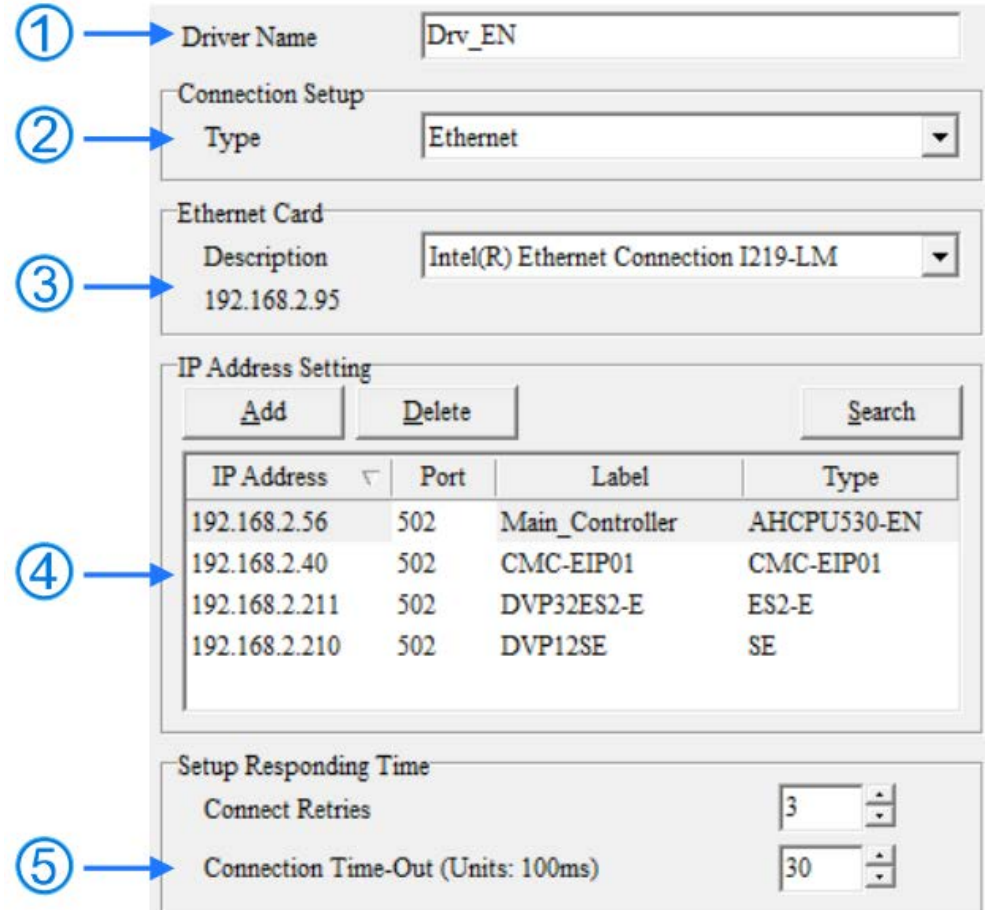

(1) Введите имя драйвера. Для добавления специальных знаков можно использовать только «\_».

(2) В разделе «Настройка подключения» выберите «Ethernet» в раскрывающемся списке «Тип».

(3) Для карты Ethernet выберите нужную сетевую карту из раскрывающегося списка. Текущий IP-адрес показан под описанием.

(4) В разделе «Настройка IP-адреса» установите IP-адрес и имя устройства связи.

(5) Для настройки параметров времени ответа. Для повторных попыток подключения пользователям необходимо установить количество повторных попыток при возникновении ошибки подключения, в то время как для параметра «Время ожидания подключения» параметр касается временного интервала между повторными попытками.

*Создание связи между ISPSoft и COMMGR.* Когда драйвер создан и также включен в COMMGR, пользователи могут назначить драйвер и использовать его в ISPSoft. После завершения настройки устанавливается соединение между ISPSoft и COMMGR. Для настройки одного проекта каждому требуется назначенная коммуникация, поэтому в структуре группового проекта пользователи должны открывать каждый отдельный проект и выполнять настройки.

(1) Во-первых, включите нужный проект для настройки связи, но если в рамках единой структуры проекта, вы можете пропустить этот шаг.

(2) Выберите «Настройки связи» в меню «Инструменты» в ISPSoft, и откроется окно его настроек (рисунок 3.33).

(3) Когда серия AH5x0 выбрана в качестве цели подключения для группового проекта, опция Routing Mode добавляется и используется вместе с NWCONFIG.

(4) Выберите нужный драйвер из раскрывающегося списка в окне «Настройка связи».

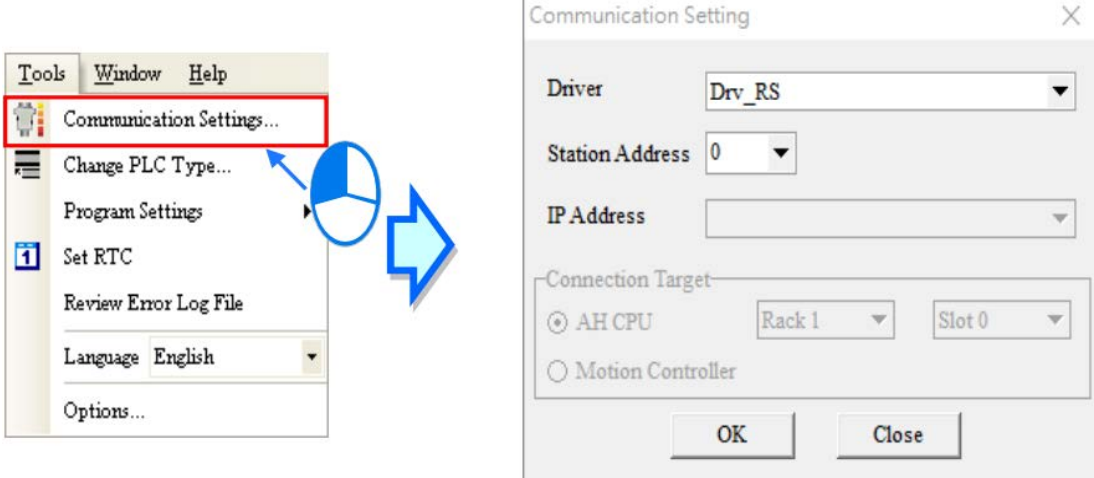

(5) Выберите адрес станции ПЛК из раскрывающегося списка, который должен быть подключен к ПК, или выберите 0 для адреса станции (широковещательный).

(6) Если тип драйвера - Ethernet или DirectLink (Ethernet), пользователи могут выбрать желаемый IP-адрес для подключения к хостам ПЛК из раскрывающегося списка.

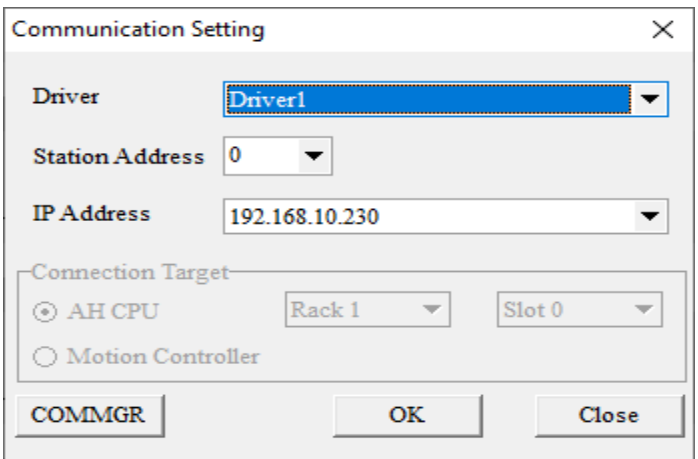

(7) Нажмите ОК после завершения всех настроек. Между тем, информация о текущем подключенном драйвере появится в строке состояния ISPSoft.

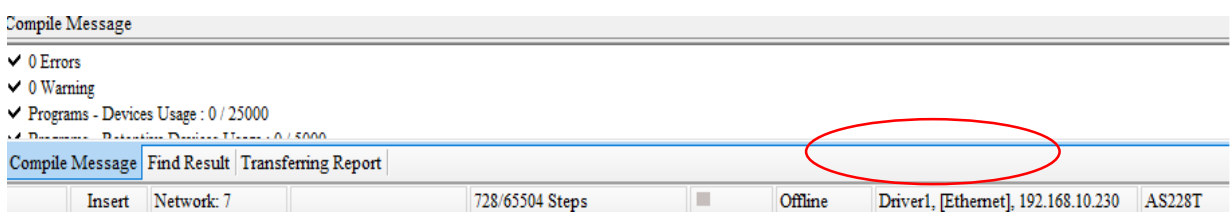

*Загрузка программы и параметров.* Если ISPSoft правильно подключен к ПЛК, вы можете загрузить параметры и программу из проекта в ПЛК. Сначала запустите ISPSoft и откройте проект, который вы создали в предыдущих разделах. В этом примере вы загружаете в модуль ЦП параметры двух типов: конфигурацию оборудования и саму программу.

Загрузка аппаратной конфигурации:

(1) Дважды щелкните HWCONFIG в области управления проектом, чтобы открыть окно HWCONFIG;

(2) В окне отображается конфигурация оборудования. Перед загрузкой конфигурации оборудования в модуль ЦП убедитесь, что фактическая конфигурация оборудования совпадает с конфигурацией оборудования в окне;

(3) В меню «Параметры» нажмите «Загрузить» или на панели инструментов. Откроется

диалоговое окно «Перенести элементы». Нажмите OK, чтобы загрузить конфигурацию оборудования в модуль ЦП (рисунок 3.36);

(4) После успешной загрузки конфигурации оборудования в модуль ЦП светодиодный индикатор BUS FAULT на модуле ЦП не горит. Закройте окно HWCONFIG. Если светодиодный индикатор BUS FAULT на модуле ЦП по-прежнему горит или мигает, модуль ЦП находится в ненормальном состоянии. Убедитесь, что фактическая конфигурация оборудования совпадает с конфигурацией оборудования в окне HWCONFIG.

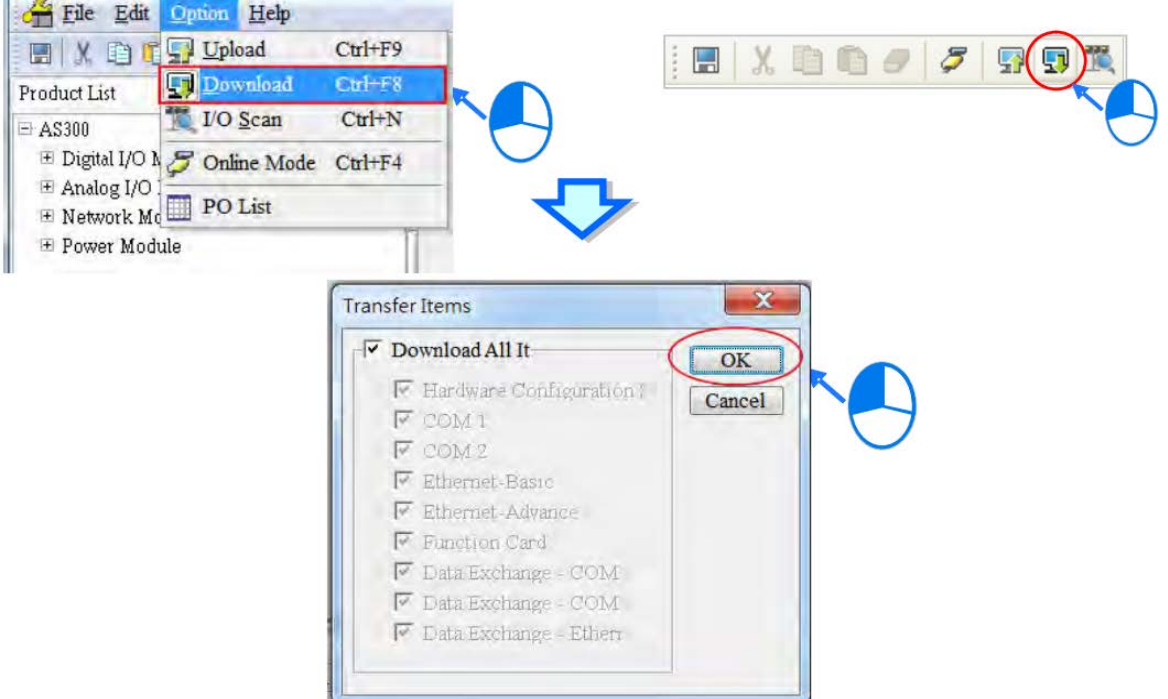

*Загрузка программы.* После компиляции программы в меню ПЛК выберите «Передача», а затем нажмите «Загрузить». Вы также можете щелкнуть по панели инструментов после компиляции программы. В диалоговом окне «Настройка передачи» установите флажки «Программа» и «Комментарии», чтобы позже можно было загрузить программу в модуль ЦП, а затем нажмите «ОК».

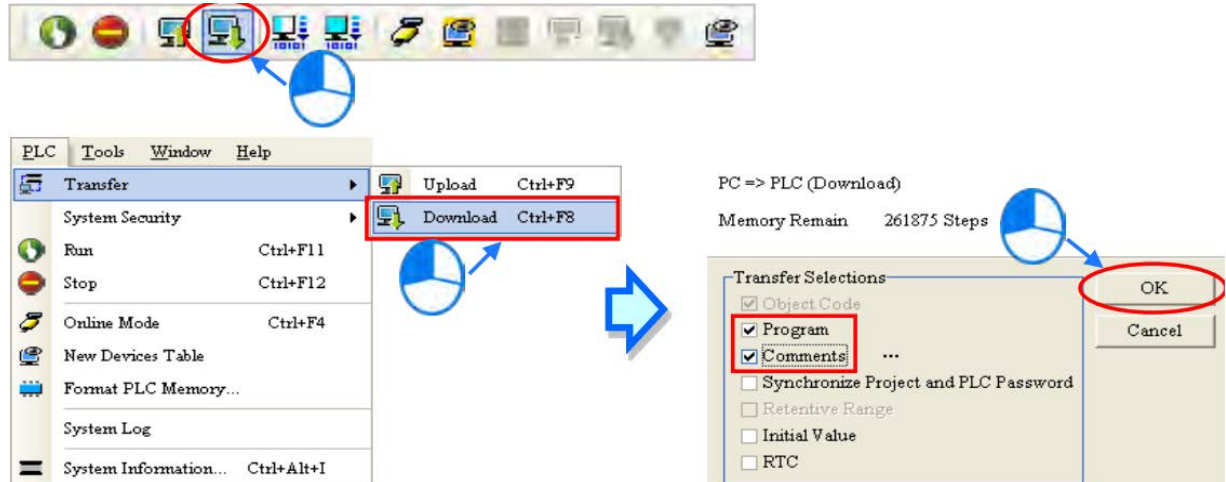

В меню ПЛК щелкните Онлайн-режим или на панели инструментов, чтобы включить функцию онлайн-мониторинга. Система также включает режим мониторинга устройства и режим мониторинга программы.

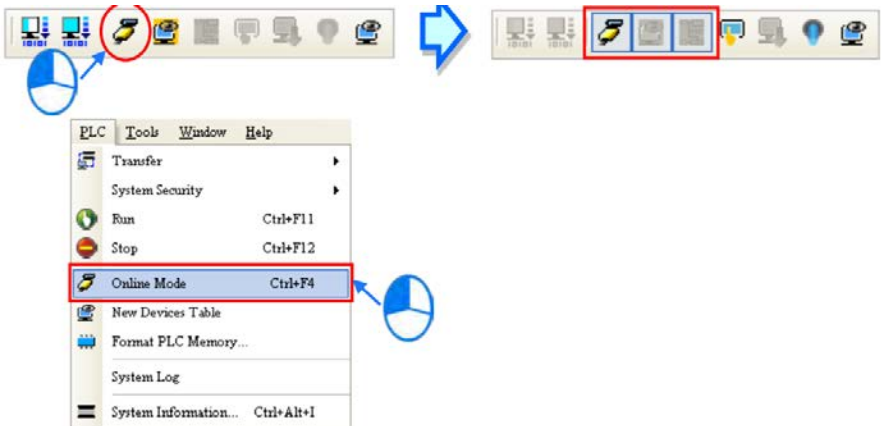

В режиме онлайн-мониторинга вы можете просматривать текущее время сканирования, состояние связи и состояние ПЛК в строке состояния в ISPSoft.

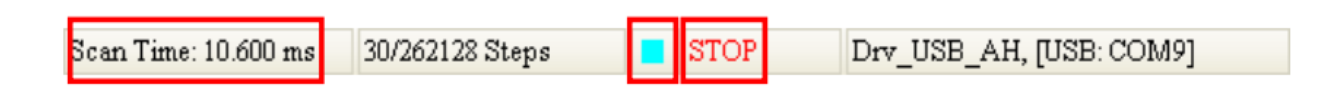

Текущее состояние устройств отображается в исходном окне редактирования программы после включения функции мониторинга программы.

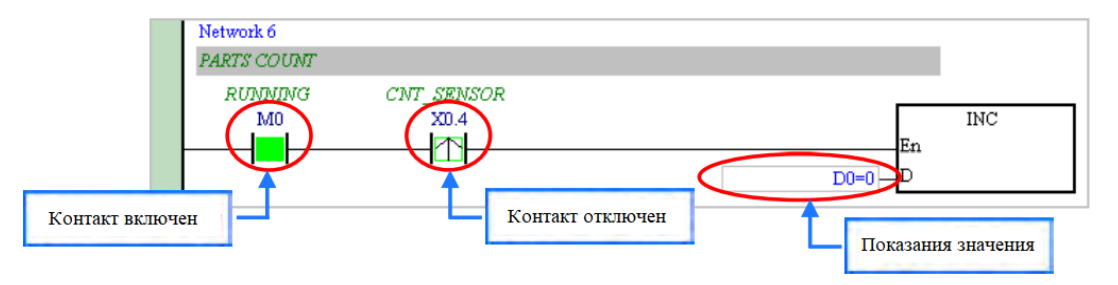

Вы можете изменить рабочее состояние ПЛК с помощью переключателя RUN / STOP на ПЛК. Вы также можете изменить рабочий статус ПЛК с помощью функций, предоставляемых ISPSoft. В меню ПЛК нажмите «Выполнить» или на панели инструментов, чтобы запустить ПЛК. В меню ПЛК щелкните Стоп или на панели инструментов, чтобы остановить ПЛК.

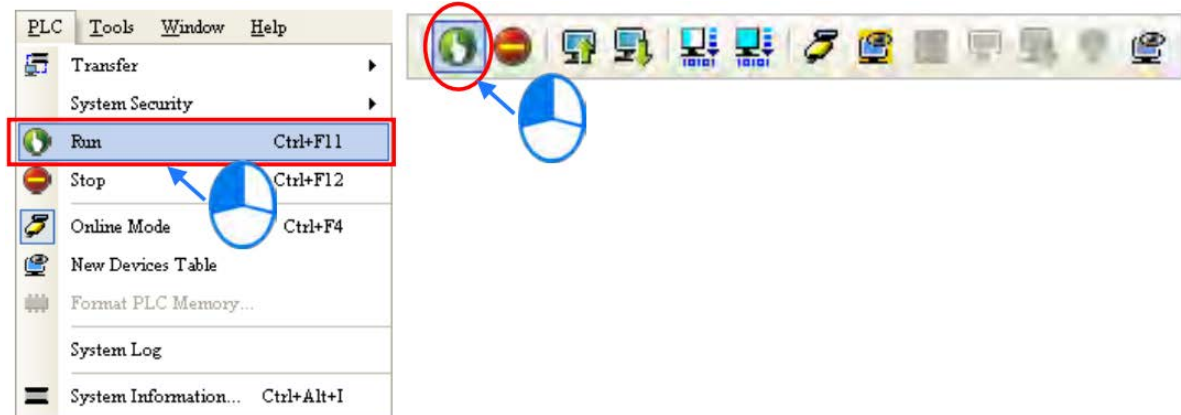

В режиме онлайн-мониторинга вы можете выбрать устройство, затем щелкнуть устройство правой кнопкой мыши и выбрать команду в контекстном меню. Во время теста вы можете изменить статус устройства или значение в устройстве, щелкнув элемент в контекстном меню.

# 5. ПОРЯДОК РАБОТЫ

5.1 Первый запуск

<span id="page-23-1"></span><span id="page-23-0"></span>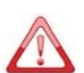

Перед началом работ по электрическому монтажу внимательно ознакомьтесь со схемами подключения оборудования, входящего в состав комплекса.

Все оборудование поставляется полностью готовым к подключению и прошедшим тестирование.

Персонал, выполняющий монтаж оборудования, а также техническое обслуживание и эксплуатацию, должен иметь допуск к работам с электроустановками напряжением до 1000 В и обладать необходимой квалификацией для выполнения указанных видов работ. Ответственность за технику безопасности при выполнении работ возлагается на руководителя работ в соответствии с нормативными документами и действующим законодательством. Если у заказчика отсутствует квалифицированный персонал необходимо привлечь специализированную организацию на производство данных видов работ.

Убедитесь, что электропитание соответствует данным паспортов. Концы проводов, подключенных к устройствам, должны иметь стандартные наконечники, с пластиковой изоляцией соответствующего типоразмера. Подключение устройств выполняются только медными многожильными кабелями соответствующего сечения согласно рабочей документации. Производить подключение устройств отдельными проводами не допускается. Подключение осуществляется кабелем с сечением проводников, соответствующих номинальной мощности каждой единицы оборудования согласно ПУЭ и схеме подключения.

Подключение к сети Ethernet осуществляется медным экранированным кабелем, либо волоконно-оптическим кабелем.

Подключение управляющих сигналов выполняется медным многожильным экранированным кабелем соответствующего сечения согласно схеме подключения. Рекомендуется использовать кабель управления, представляющий скрученные попарно экранированные витые пары для большей устойчивости к помехам.

Корпуса шкафов управления должны быть надежно заземлены.

Ввод в эксплуатацию комплекса рекомендуется проводить квалифицированными специалистами, или организациями, имеющими опыт работы с подобным оборудованием. Персонал, выполняющий работы по вводу в эксплуатацию, должен иметь соответствующую выполняемой работе квалификацию, а также допуск к работе с электроустановками до 1000 В.

Перед вводом в эксплуатацию шкафа управления необходимо проверить прочность затяжки резьбовых клеммных соединений шкафа управления, датчиков и дополнительных приборов.

Проведение следующих работ предполагает, что оборудование установлено на месте его эксплуатации, подключено к электросети, к агрегатам, а также подключены датчики и реле согласно схеме подключения, обеспечены рабочие параметры агрегатов (стравлен воздух, обеспечено входное давление, открыты (закрыты) запорные устройства и т.п.).

Первый пуск осуществляется только персоналом, удовлетворяющим требованиям настоящего руководства, при открытой дверце шкафа в следующей последовательности:

- − подать напряжение питания в систему управления;
- − произвести настройку сетевого подключения;
- − произвести настройку и калибровку КИП и исполнительных механизмов;
- − проверить работу системы управления, без подачи нагрузки, руководствуясь данным руководством по эксплуатации;
- − подать нагрузку и произвести корректировку настройки датчиков и исполнительных механизмов согласно прилагаемой документации.

Эксплуатация шкафа управления и связи допускается только с закрытой на встроенные замки дверью!

### 5.2 Описание работы в различных режимах

## 5.2.1 Автоматическое регулирование (САР)

<span id="page-24-1"></span><span id="page-24-0"></span>ПАК ШУС позволяет автоматически поддерживать заданную плотность сгущенного продукта классифицирующего гидроциклона и уровни в распределительных стаканах. Регулирование плотности производится добавлением воды на разбавление. Уровень в распределительных стаканах поддерживается открытием заходов спирального сепаратора.

Регламент запуска агрегатов: Перевести агрегат в режим «Авто». Изменить значение уставки регулирования при необходимости. Если выполняются все условия для агрегата- «САР» перейдет в «готовность» и при нажатии кнопки «САР П» агрегат начнет процесс регулирования технологического параметра.

Регламент останова: Остановить регулирование возможно нажатием кнопки «САР П» или переходом в любой режим отличным от «Авто».

Выход из режима регулирования произойдет при переходе «САР» в неготовность из-за несоблюдения хотя бы одного из условий готовности. При переходе «САР» в неготовность включается таймер на установленное время. Если в течении этого времени будут выполнены все условия готовности, то «САР» снова вернется в готовность и регулирование продолжится.

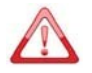

Если в течении заданного времени после сработки таймера не будут выполнены условия готовности, то «САР» перейдет в аварию. После этого оператору необходимо устранить причину неготовности и нажать кнопку сброс аварий для выбранного ИМ. При условии готовности «САР» и при нажатой кнопки «САР П» регулирование продолжится.

#### 5.2.2 Режим дистанция

<span id="page-24-2"></span>Режим дистанция предусмотрен не для непосредственного управления агрегатами с сенсорной панели оператора в аварийных режимах или со значениями технологических параметров препятствующими работе агрегата в режиме «Авто» и «САР» (неготовность).

Управление агрегатами в данном осуществляется вызовом специального меню при нажатии на УГО агрегата. С помощью кнопок и полей, которые расположены в меню, можно изменять режим работы, менять задание параметров и управлять агрегатом.

### 5.2.3 Режим местный

<span id="page-24-3"></span>Данный режим предусмотрен для управления в аварийных ситуациях и при наладке агрегатов. Управление осуществляется с местных кнопочных постов, при помощи кнопок управления. В данном режиме работа агрегата осуществляется в обход взаимных блокировок со смежными агрегатами (насосы, датчики, технологическое оборудование, но с учетом внутренних блокировок агрегата, предусмотренных изготовителем, датчики момента, температуры и т.п.). Дистанционное управление в данном режиме недоступно.

Переход в данный режим осуществляется с помощью выбора режима «Местный» для соответствующего агрегата. Лампа «Местный режим включен» на кнопочном посту сигнализирует о возможности управления с помощью кнопок, если лампа «Местный режим включен» не горит, то управление с кнопочного поста невозможно или лампа неисправна.

Чтобы управлять механизмом необходимо удерживать нужную кнопку при условии, что лампа под этой кнопкой не горит, лампа загорается если достигнуто крайнее положение характерное для действия данной кнопки. Например, если горит лампа под кнопкой закрыто, это означает, что затвор полностью закрыт и нажатие на кнопку «Закрыть» не вызовет никаких действий.

Каждую секунду удержания кнопки управления механизм выполняет перемещение, в равных частях от диапазона регулирования. По умолчанию это значение составляет 5%.

### 5.2.4 Режим отключено

<span id="page-24-4"></span>Режим отключено блокирует любое управление агрегатами и применятся при обслуживании агрегатов (совместно с режимом сервиса) и при длительной остановке технологического процесса.

# 6. УСТРАНЕНИЕ НЕИСПРАВНОСТЕЙ

<span id="page-25-0"></span>Неисправности, выявленные в ходе эксплуатации ПО, могут быть исправлены следующими способами:

− массовое обновление компонентов ПО;

− единичная работа специалиста службы технической поддержки по запросу пользователя.

В случае возникновения неисправностей в ПО, либо необходимости в его доработке, Заказчик направляет запрос на рассмотрение в службу технической поддержки по адресу [info@montorem.com.](mailto:info@montorem.com)

# 7. СОВЕРШЕНСТВОВАНИЕ ПРОГРАММНОГО ОБЕСПЕЧЕНИЯ

<span id="page-25-1"></span>В связи с постоянной работой по совершенствованию ПО, в нем появляются новые дополнительные возможности, оптимизируется нагрузка ресурсов ПЛК, обновляется интерфейс.

Совершенствование ПО осуществляется посредством обновления существующего программного обеспечения, включая полностью обновленные компоненты продукта или часть обновленных и часть не обновленных компонентов. При этом все компоненты обновления полностью совместимы между собой.

Для контроля версий ПО принят следующий порядок обозначений: «версия ПО» и «дата сборки ПО», где:

− версия ПО – номер ревизии в репозитории ПО;

− дата сборки ПО – дата релиза продукта.

Выпуск релизов осуществляется по одному из следующих правил:

1. Выпуск новой версии компонента программного продукта происходит в случаях, когда в компонент продукт вносятся существенные изменения функциональных возможностей, или кардинально меняется архитектура и технологии программного продукта по отношению к предыдущей версии. Также выпуск новой версии компонента программного продукта происходит в случаях, когда в продукт вносятся несущественные изменения по отношению к предыдущей версии. Номер новой версии релиза автоматически берется из номера ревизии в репозитории продукта.

2. Выпуск новой сборки осуществляется при любом изменении компонента, в том числе в процессе отладки, и может не нести изменений функций компонента.

3. При наличии изменений в функциональном содержании продукта, на сайте производителя осуществляется обновление документации с указанием версии, к которой применимо изменение.

Пользователь может самостоятельно повлиять на совершенствование продукта. Для этого необходимо направить предложение по совершенствованию на электронную почту в службу технической поддержки по адресу [info@montorem.com.](mailto:info@montorem.com)

Предложение будет рассмотрено и, в случае признания его эффективности, в ПО будут внесены соответствующие изменения.

# ООО «МОНТОРЕМ»

Кемеровский филиал 650070, г. Кемерово, ул. Свободы 12а, пом. 2 Телефон +7(3842)780-860 info@montorem.com www.montorem.com

J

© «Монторем», 2022 Все права защищены